# Edmodo Signup

- 1. Visit **www.edmodo.com** and select the **"I'm a Student"** button.
- 2. Fill out the registration form with the **group code (secure code given to you by teacher)**, a unique **username** and **password**. **Do not enter any email** it is not required for student signup.
- 3. Select the **"Sign up"** button to complete the signup process. You will see the **group** teacher created on the left sidebar.

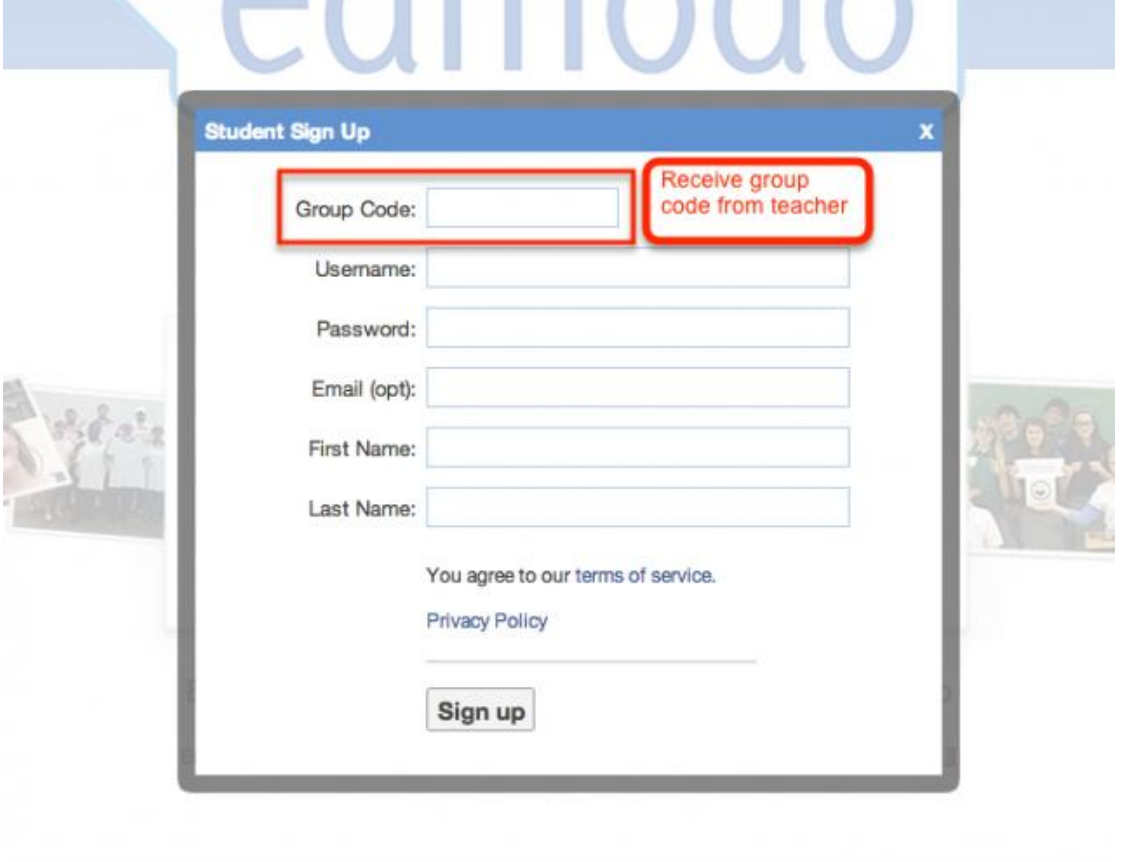

# **Setup Student Profile**

\*\*\* Click on the **"Profile"** button on his/her Edmodo toolbar. The **profile portfolio** will then be displayed.

- **Account Settings:**
- 1. Click on the "Edit" corner to the right of your profile picture and name.

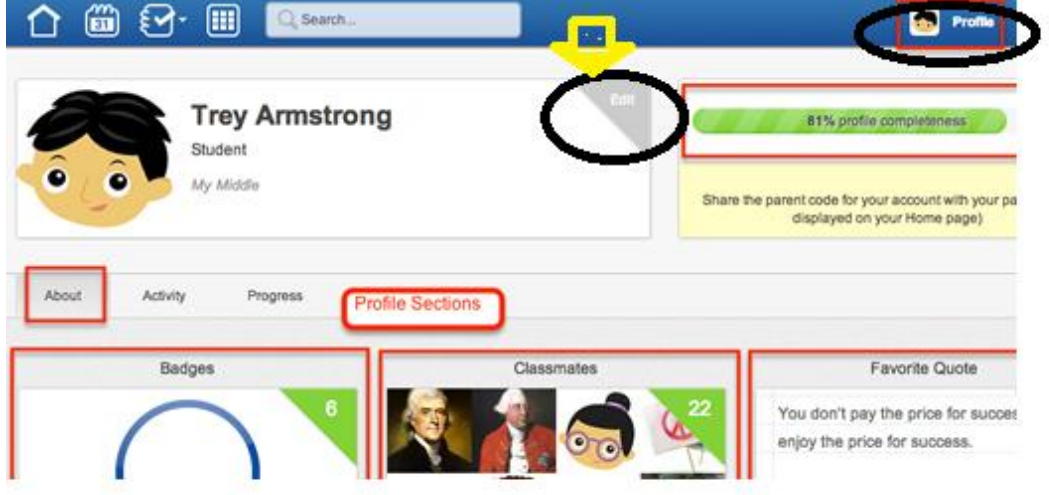

#### **ACCOUNT TAB:**

- **[Profile Photo](http://help.edmodo.com/i-have-a-problem/i-cant-upload-a-profile-picture/)** Choose to upload a photo from your computer, or select from one of our stylized icons
- **Personal Information** Edit your first/last name (this is your display name
- **Email Updates Tab:**
	- **Notification Type-** Choose e-mail from the dropdown to edit
		- **Email:** Select the type of notifications you'd like to receive by checking the box next to one or more of these choices: Alerts, Notes, Assignments, Quizzes, Direct Messages or Replies.

## **ABOUT TAB:**

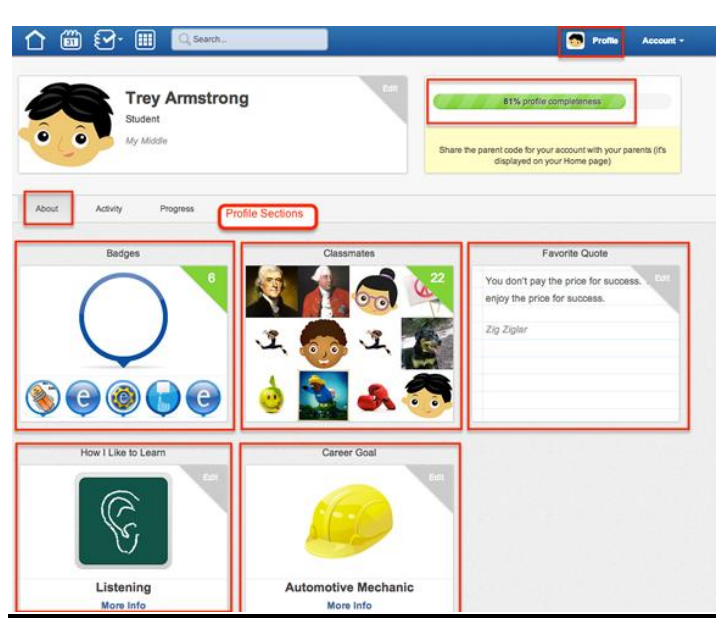

#### **Badges:**

- 1. Click on the **"Badges"** section.
- 2. View the **badges** you have **earned** (click "All Badges" to view).
- 3. Select each **badge** to learn more about it. Click **"Badge Details"** to see other **classmates** that have been awarded this badge.

*Note: Badges will automatically be added to this section as you receive them.*

- **Classmates:**
	- 1. Click on the **"Classmates"** section.
	- 2. View your classmates' profiles by clicking on the names.

#### **Favorite Quote:**

- 1. Click on the **"Favorite Quote"** section.
- 2. Choose a favorite quote from the **provided selection**.
- 3. Search for a **keyword** in a quote or a **name** to find a specific quote.
- **How I Like to Learn:**
	- 1. Click on the **"How I Like to Learn"** section.
- 2. Click **Hands-on**, **Listening** or **Visually** to learn more about each learning style then click **"Select".**
- **Career Goal:**
	- 1. Click on the **"Career Goal"** section.
	- 2. Click on the **career field** on the left and view descriptions of each **specific career** on the right. Select the career goal by clicking on the specific **career name**.
- **Profile Completion Section:**
	- **Profile Completeness:** The bar will show your progress as you complete your Profile. The hints (in the yellow box) under the bar will provide ways you can increase your profile completeness.

# **ACTIVITY TAB:**

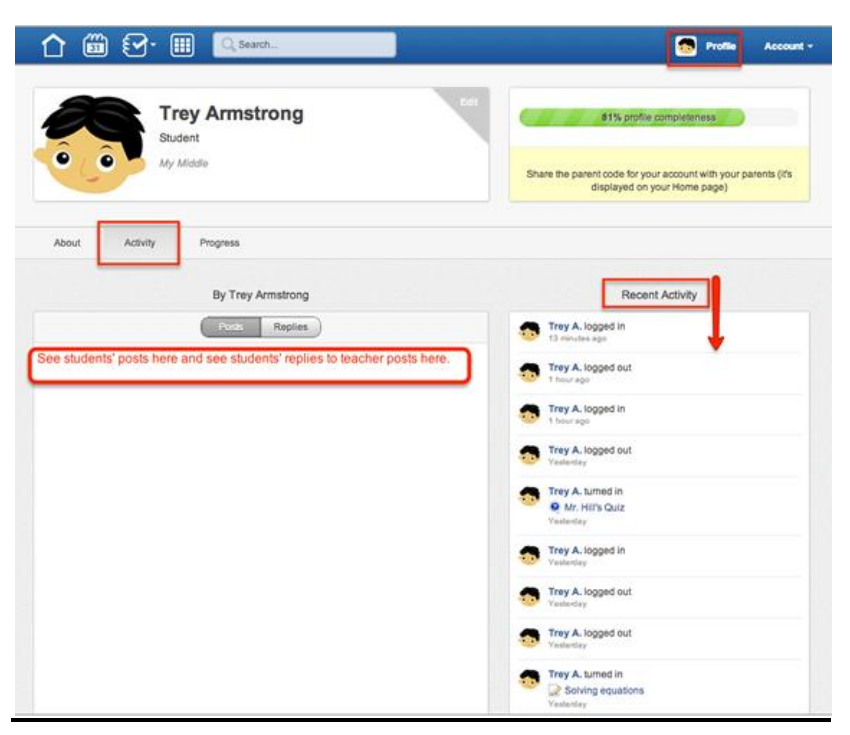

### **Your Posts/Replies:**

- 1. Click on the **"Posts/Replies"** button to view all your posts or replies. From here, you can manage/edit your posts the same way as you would in your group.
- **Recent Activity:**
	- 1. View the **"Recent Activity" stream t**o view your login/logout activity by date. You can also view and click any submitted assignments or quizzes here

# **PROGRESS TAB:**

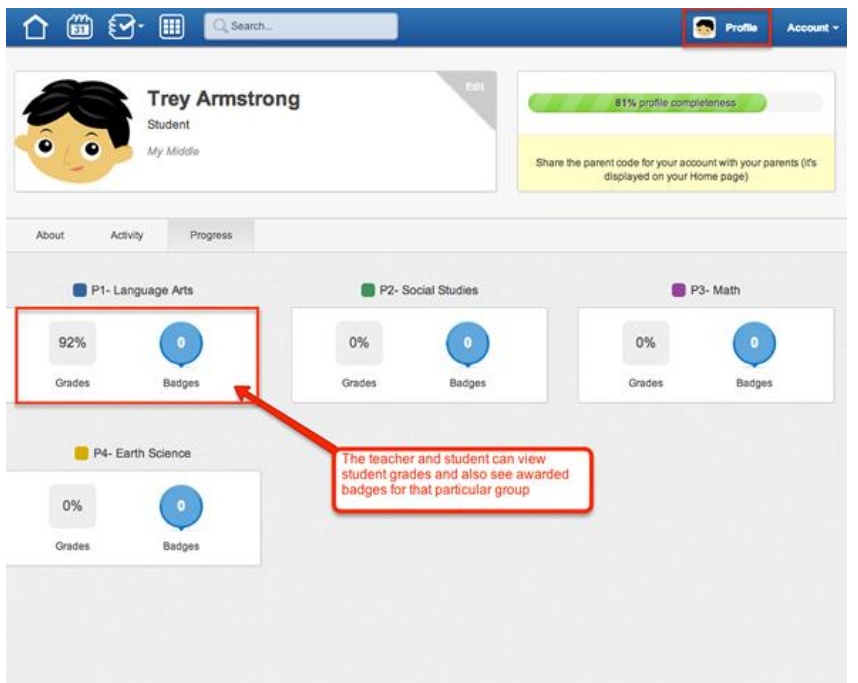

- **Your Progress:**
	- 1. View your **overall grade** and **total badges** for each **group**.
	- 2. Click on the **group** to view your **detailed progress** for this group.